## 公司合約戶優惠機票訂購作業說明

1.進入華信航空官方網站: <https://www.mandarin-airlines.com/> 2.於國內線欄位輸入欲訂購之班次、日期、人數,點選搜尋

3.選擇欲訂購之班次,點選我要購票

4.票種選取-企業會員優惠

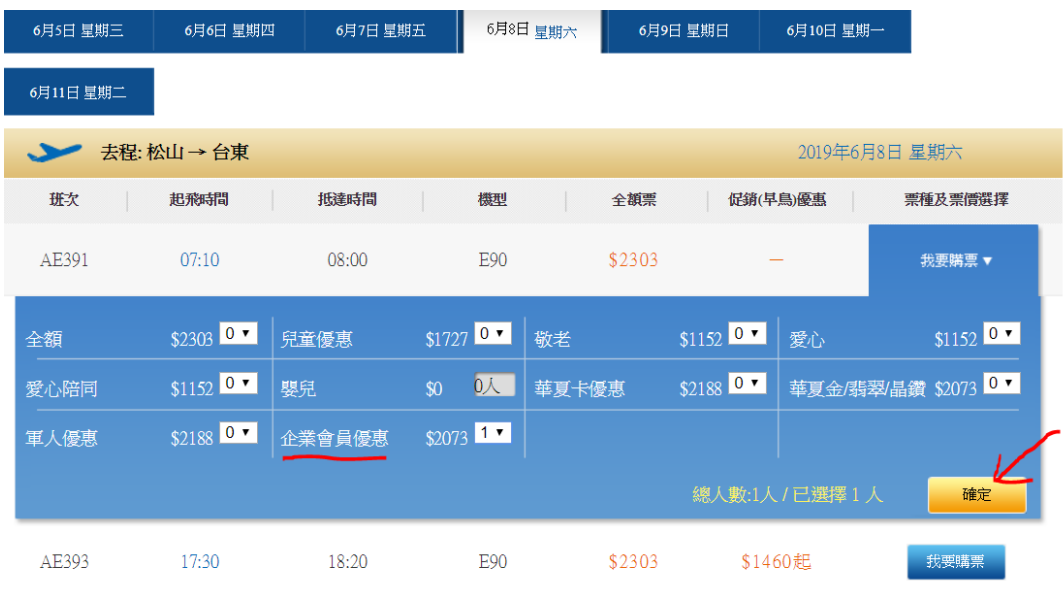

5.詳閱購票須知後,請填妥旅客資料並輸入企業會員帳號(預設為公司統編)

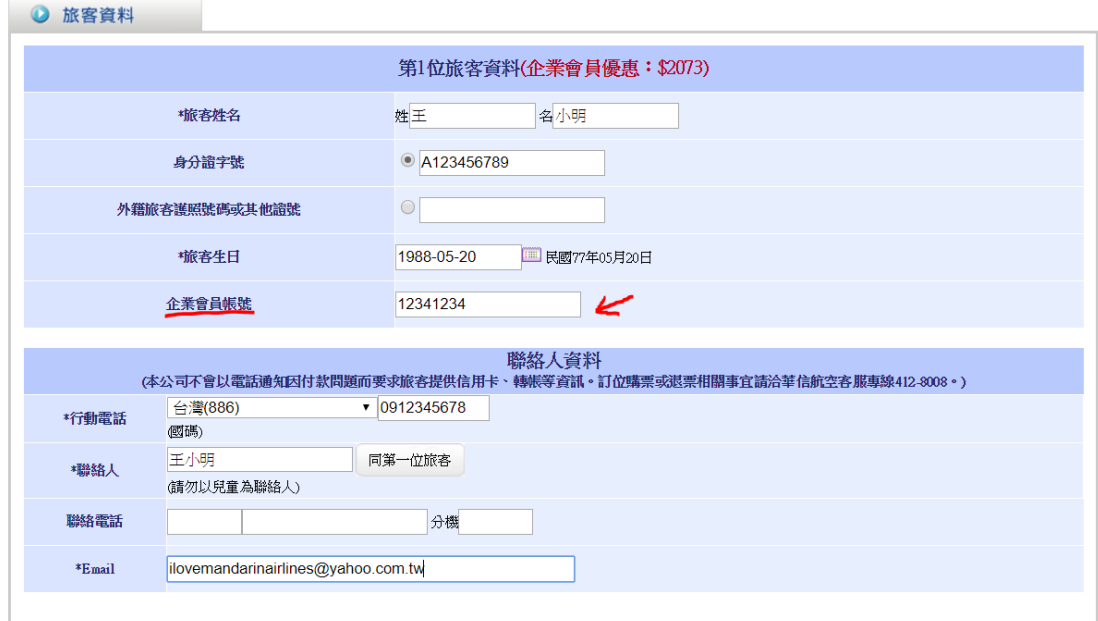

6.企業會員帳號驗證完成後即可立即開立電子機票